#### **Инструкция по использованию цифрового рабочего места**

## **на основе Microsoft Teams**

#### **для проведения видео конференций.**

## **MS Teams: для чего?**

- 1. Проведение рабочих встреч, совещаний, осуществления оперативной связи.
- 2. Предоставление доступа к материалам.
- 3. Проведение аудио/видео конференций.
- 4. Запись собраний (онлайн мероприятий).
- 5. Другие возможности дистанционного взаимодействия.

## **Общие рекомендации и технические требования:**

1. Для стабильной работы рекомендуется использовать последние версии веббраузеров **Google Chrome, Microsoft Edge** и др. (Смотреть *[Список совместимых](https://docs.microsoft.com/ru-ru/microsoftteams/limits-specifications-teams#browsers) браузеров )*

2. Для проведения онлайн-мероприятия не через веб-браузер, а через специальное приложение рекомендуется до начала мероприятия установить MS Teams на ваше устройство. (*[Ссылка для](https://teams.microsoft.com/downloads) скачивания клиента*).

3. В рамках вебинара возможна загрузка презентаций только формата PowerPoint. Если ваша презентация представлена в формате PDF, ее можно опубликовать через трансляцию рабочего стола или загрузить в чат (см.ниже).

#### **ВНИМАНИЕ!**

## **ПРЕЖДЕ ЧЕМ НАЧАТЬ ТРАНСЛЯЦИЮ ИЛИ ПРИСОЕДИНИТЬСЯ К НЕЙ, УБЕДИТЕСЬ, ЧТО ВЫ ВЫПОЛНИЛИ ВСЕ ПОДГОТОВИТЕЛЬНЫЕ РАБОТЫ**

## **ПРОВЕРКА ДОСТУПА:**

1. Убедитесь в наличии ссылки на собрание в специальном письме-оповещении о предстоящем собрании.

2. Убедитесь, что вы имеете рабочую учетную запись Университета в формате:

a. Пользователь $@$ fa.ru или пользователь $@$ edu.fa.ru

b. Пароль.

## **ПОДГОТОВКА РАБОЧЕГО МЕСТА:**

1. Проверьте ваши видео- и звуковое оборудование, с которого вы планируете участвовать в трансляции (убедитесь в том, что настройки вашего устройства позволяют принимать и передавать аудио- и видео).

2. Подключитесь заранее к мероприятию, проверьте работу устройств в клиентском приложении MS Teams.

3. Если ваши устройства работоспособны, ожидайте начала трансляции.

## **ПРОВЕРКА ГОТОВНОСТИ:**

1. Для участия в мероприятии через приложение установите на своем компьютере или мобильном телефоне программный продукт MS Teams [\(ссылка\)](https://products.office.com/ru-ru/microsoft-teams/download-app). Приложение совместимо с различными операционными системами: *Windows, Mac OS, Android, iOS, Unix*.

2. При работе в MS Teams через веб-браузер убедитесь, что вы используете совместимый браузер – **Google Chrome, Microsoft Edge.**

## **ПОДГОТОВКА К ТРАНСЛЯЦИИ:**

1. Убедитесь, что вы ознакомились с инструкцией и выполнили проверку готовности, подготовили рабочее место.

2. Обратите внимание, что запись производится ведущим и будет доступна вам позже.

Мероприятие записывается в облако, ссылка на мероприятие будет доступна на специализированном сервисе в облаке Microsoft Stream: [https://web.microsoftstream.com/,](https://web.microsoftstream.com/) а также в чате мероприятия после его окончания.

3. Все загруженные материалы (документы, презентации, ссылки и т.п.) будут доступны в корпоративном хранилище, ссылку должен будет предоставить ведущий.

Рекомендуется использовать корпоративное хранилище данных Microsoft OneDrive для работников Финансового Университета, хранилище доступно по ссылке: [https://ufrf](https://ufrf-my.sharepoint.com/)[my.sharepoint.com/.](https://ufrf-my.sharepoint.com/) Для входа используйте учетные данные, выданные ИТ-службой ВУЗа. В One Drive каждому пользователю доступен 1Тбайт свободного места, которое можно использовать по своему усмотрению.

**Если у вас остались вопросы по техническому обеспечению рабочего процесса или настройке программы, обратитесь на линию консультаций по адресу:**  <http://www.fa.ru/org/div/sitp/Pages/support.aspx>

# **ОПИСАНИЕ ПРОЦЕССА ИСПОЛЬЗОВАНИЯ ДИСТАНЦИОННЫХ СРЕДСТВ ВЗАИМОДЕЙСТВИЯ ДЛЯ РАБОТНИКОВ ФИНУНИВЕРСИТЕТА**

## **С чего начать?**

Если вы хотите создать собрание (видео конференцию, совещание), нужно запланировать это событие. Как это сделать?

1. Запустите MS Teams.

Если программный продукт установлен на вашем компьютере, дважды нажмите на его ярлык левой кнопкой мыши; если не установлен – используйте веб-приложение, открыв MS Teams в веб-браузере по ссылке: [https://teams.microsoft.com/.](https://teams.microsoft.com/)

Если MS Teams установлен на вашем компьютере, найдите его ярлык (по умолчанию ярлыки программ располагаются на рабочем столе):

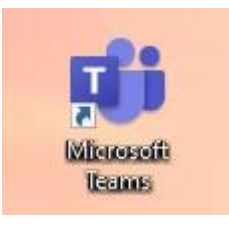

Если на вашем компьютере программа не установлена, используйте ее браузерную версию.

Ярлыки веб-браузеров Google Chrome и Microsoft Edge выглядят так:

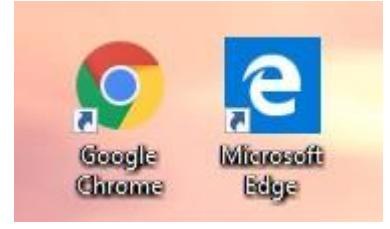

2. После запуска MS Teams откроется главное окно системы.

Для планирования собрания нажмите на вкладку «**Календарь**» – это основной пункт меню планирования мероприятий. Календарь может использоваться для планирования онлайн собраний, рабочей нагрузки, включая личные активности.

3. Выберите пункт «Создать собрание»:

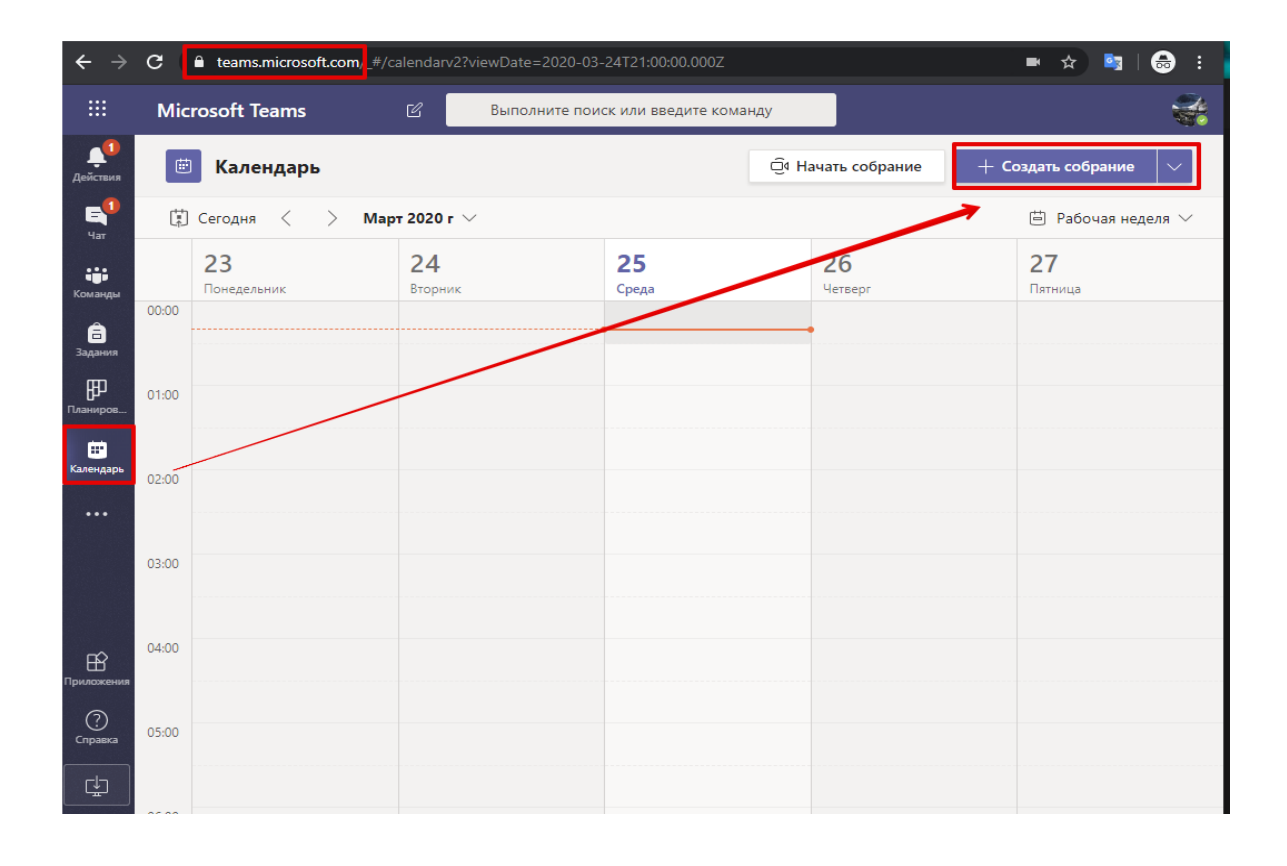

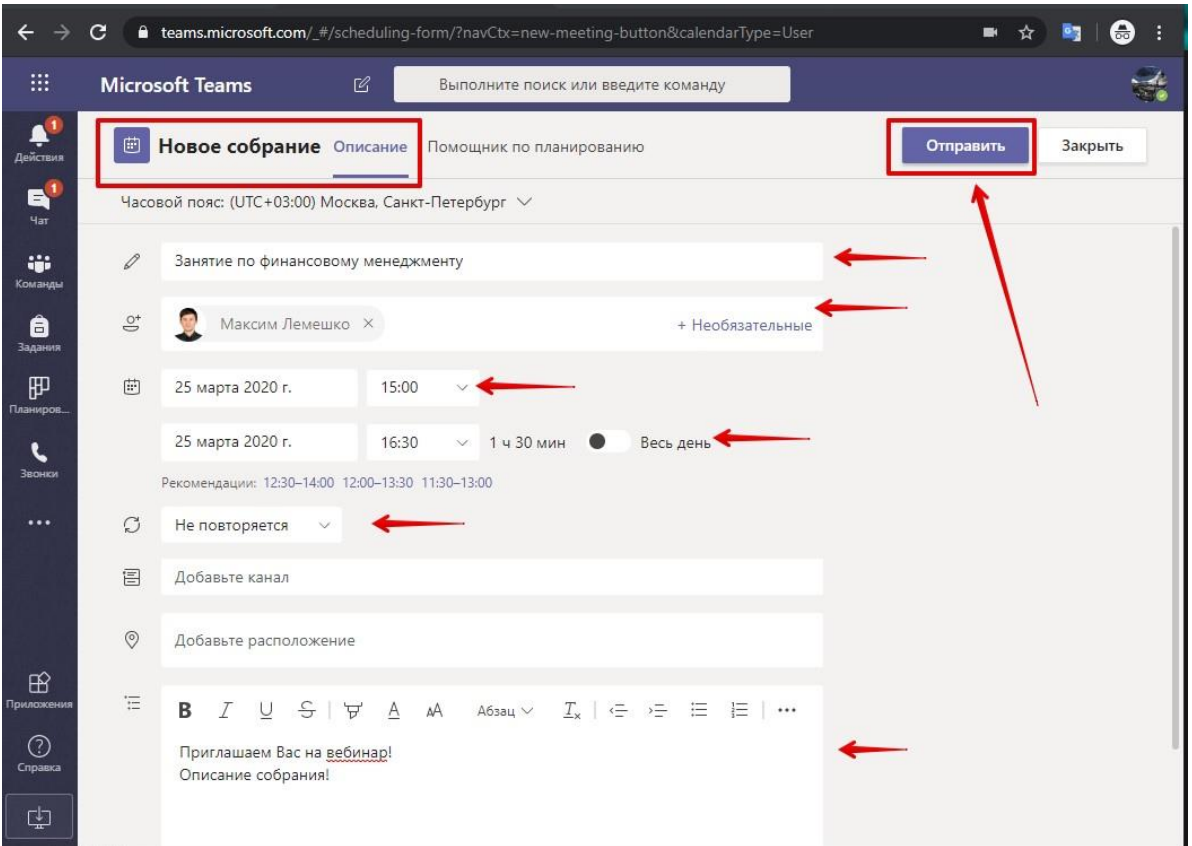

На следующей иллюстрации вы видите «карточку описания собрания»:

Вам необходимо:

- заполнить поле: «Название собрания (тема)»;
- добавить участников собрания (введите адреса электронной почты). При этом все адресаты получат автоматическое уведомление о предстоящей встрече с возможностью к ней подключиться через ссылку);
- назначить дату и время собрания;
- установить цикличность собраний, если они будут повторяться;
- добавить описание собрания.

#### **Не забудьте нажать кнопку «Отправить».**

**Обратите внимание:** если перечень участников собрания слишком велик и система отказывается его обработать, впишите в число участников свой адрес, получите по почте автоматическую ссылку на собрание и направьте ее остальным участникам другим удобным способом (почтовая рассылка, мессенджер и т.п.)

**Если вы – участник запланированного собрания,** то по электронной почте получите такое сообщение:

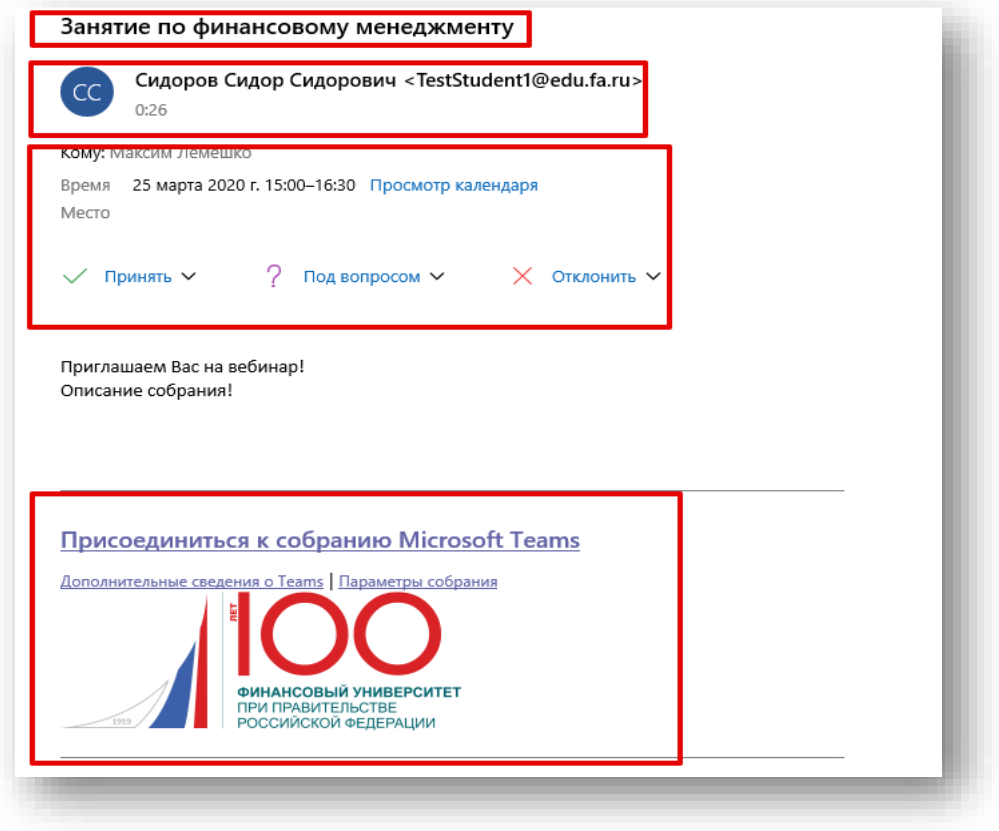

**Для участия в собрании** требуется только нажать на ссылку «Присоединиться к собранию в Microsoft Teams».

Так будет выглядеть запланированное собрание во вкладке «Календарь»:

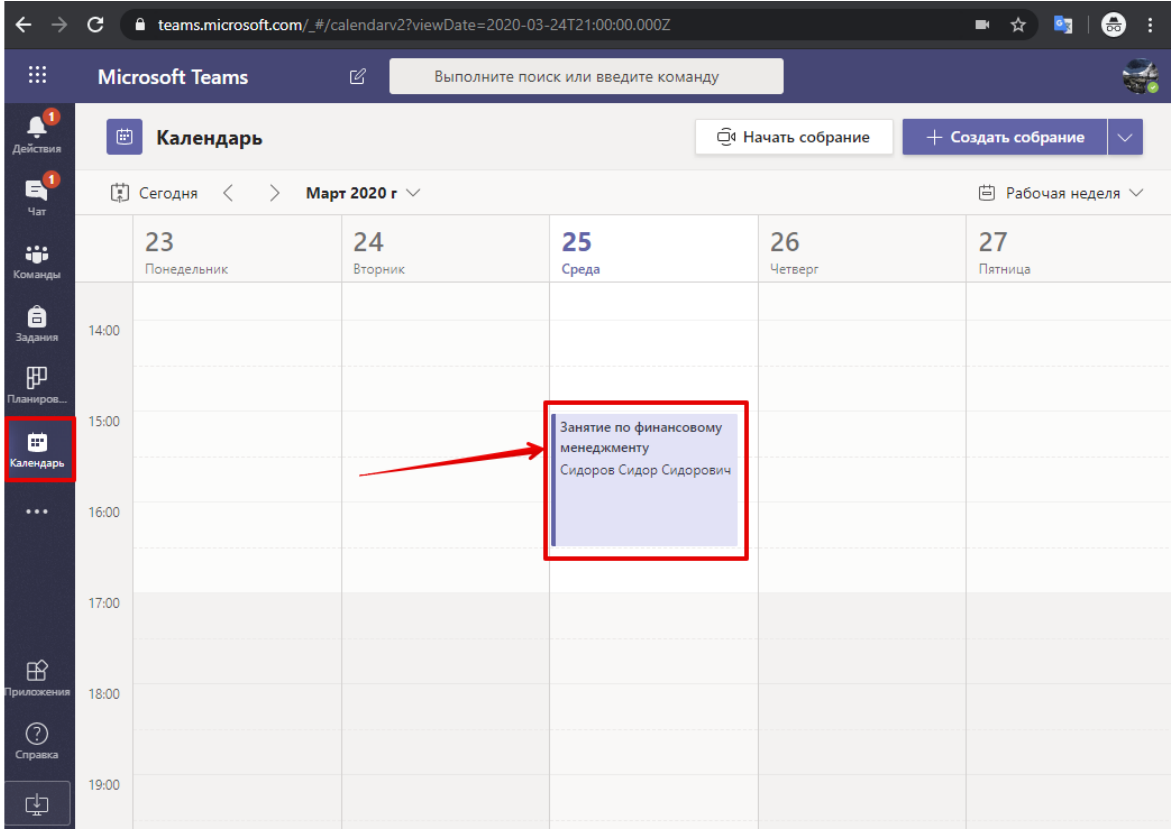

#### **Управление параметрами собрания.**

Описанные в этом разделе параметры рекомендуется использовать в ситуациях, связанных со срочной заменой ведущего и в целях сохранения управляемости мероприятием.

Управлять можно следующими параметрами:

- 1) указывать, кто может миновать «зал ожидания»:
- **«Все»** любые пользователи, в том числе, не связанные с организацией, а также Гости;
- **«Люди из моей организации»**  пользователи с учетной записью в доменах @edu.fa.ru и @fa.ru.

2) указывать, кто будет выступать:

 **«Все»** - если нет жестких требований к ведущему или возможна замена ведущего;

 **«Люди из моей организации»** - пользователи с учетной записью в доменах @edu.fa.ru и @fa.ru;

 **«Определенные пользователи»** - любой из приглашенных на мероприятие участников;

**«Только Я»** - никто кроме инициатора собрания не сможет выступать.

Ниже на изображениях представлен процесс управления параметрами собрания*:*

1. Откройте мероприятие в календаре и найдите «Параметры собрания», перейдите:

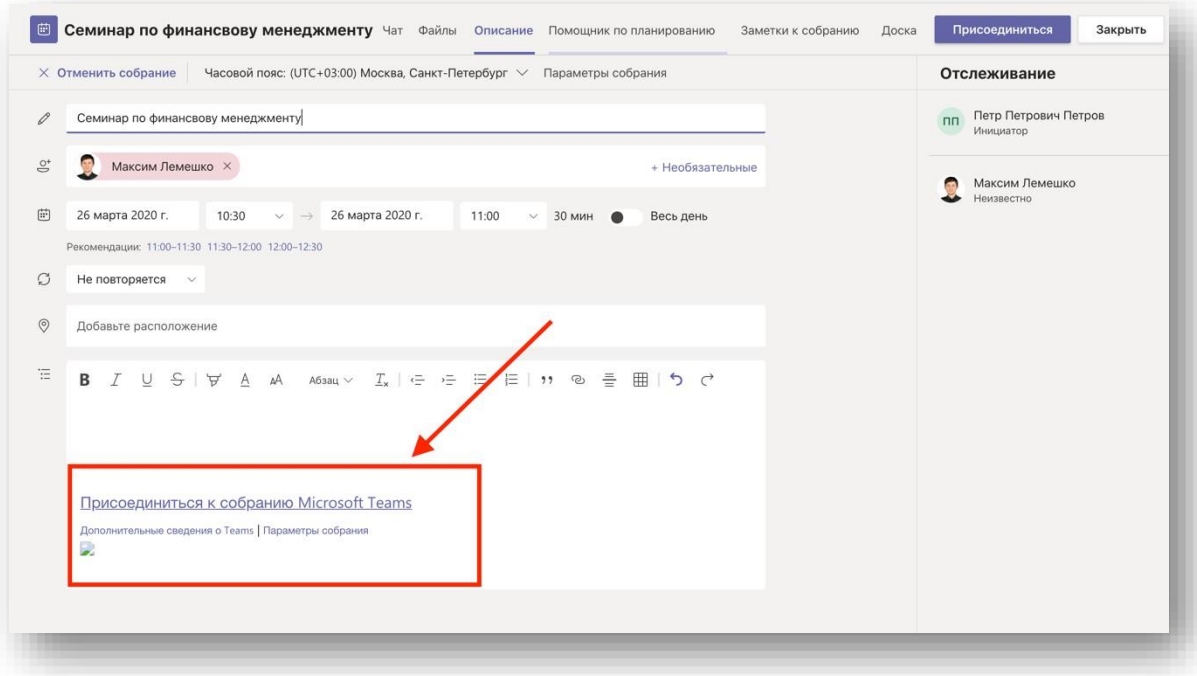

2. Определите: кто из участников собрания может управлять его содержимым (например, загружать материалы), укажите, кто будет иметь слово для выступления:

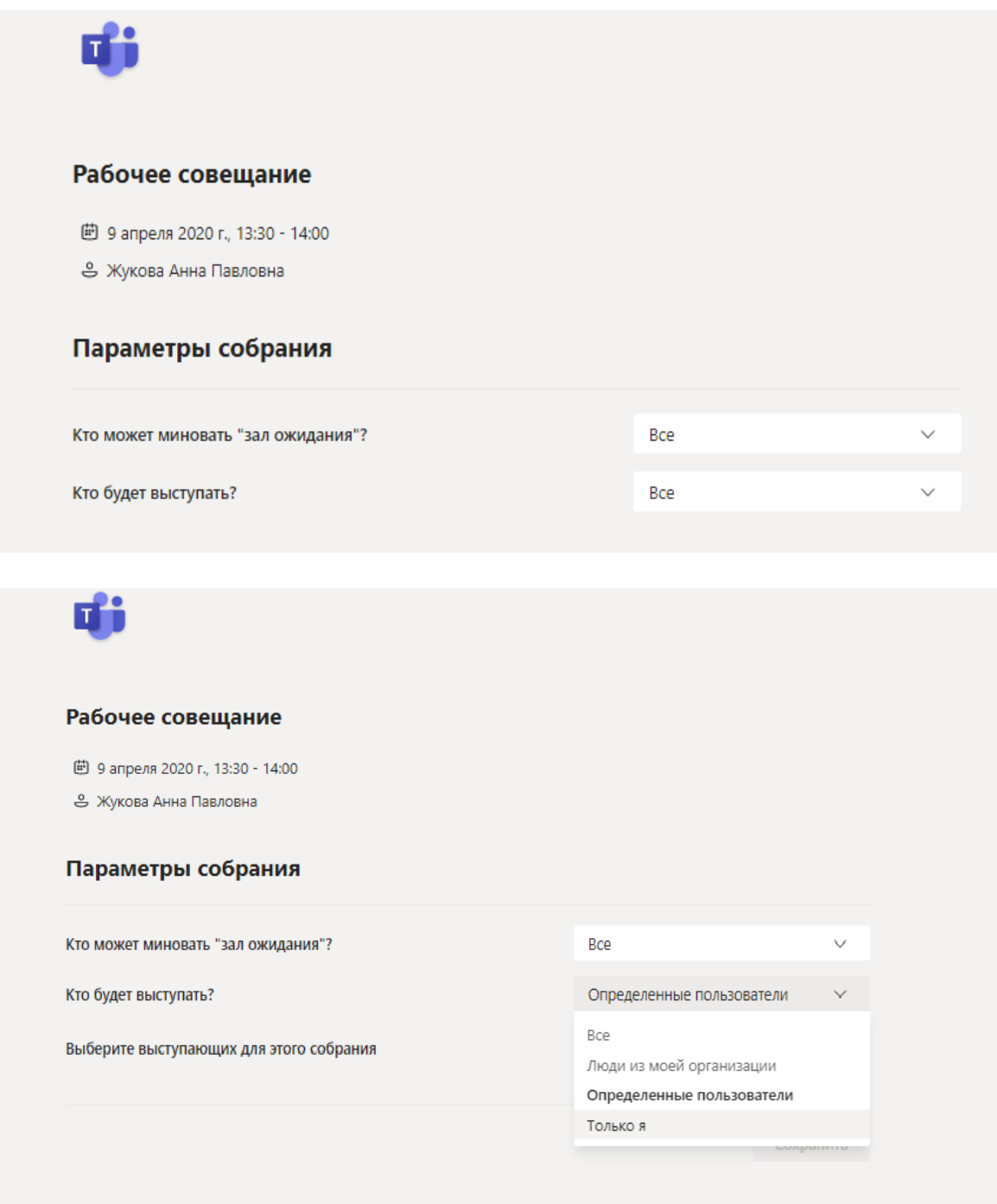

ВАЖНО! ЕСЛИ ПРИ СОЗДАНИИ СОБРАНИЯ ВЫ НЕ НАСТРОИЛИ «ПАРАМЕТРЫ СОБРАНИЯ», ТО КАЖДЫЙ УЧАСТНИК ТРАНСЛЯЦИИ БУДЕТ ЯВЛЯТЬСЯ ЕЕ ВЕДУЩИМ С ТАКИМИ ЖЕ ПРАВАМИ, КАК И У ИНИЦИАТОРА. ПАРАМЕТРЫ «КАК ЕСТЬ» СЛЕДУЕТ ИСПОЛЬЗВАТЬ НЕ ВО ВСЕХ СЛУЧАЯХ.

#### **Проведение собрания.**

После выбора опции «Присоединиться к собранию в Microsoft Teams» вы увидите рабочую область онлайн мероприятия:

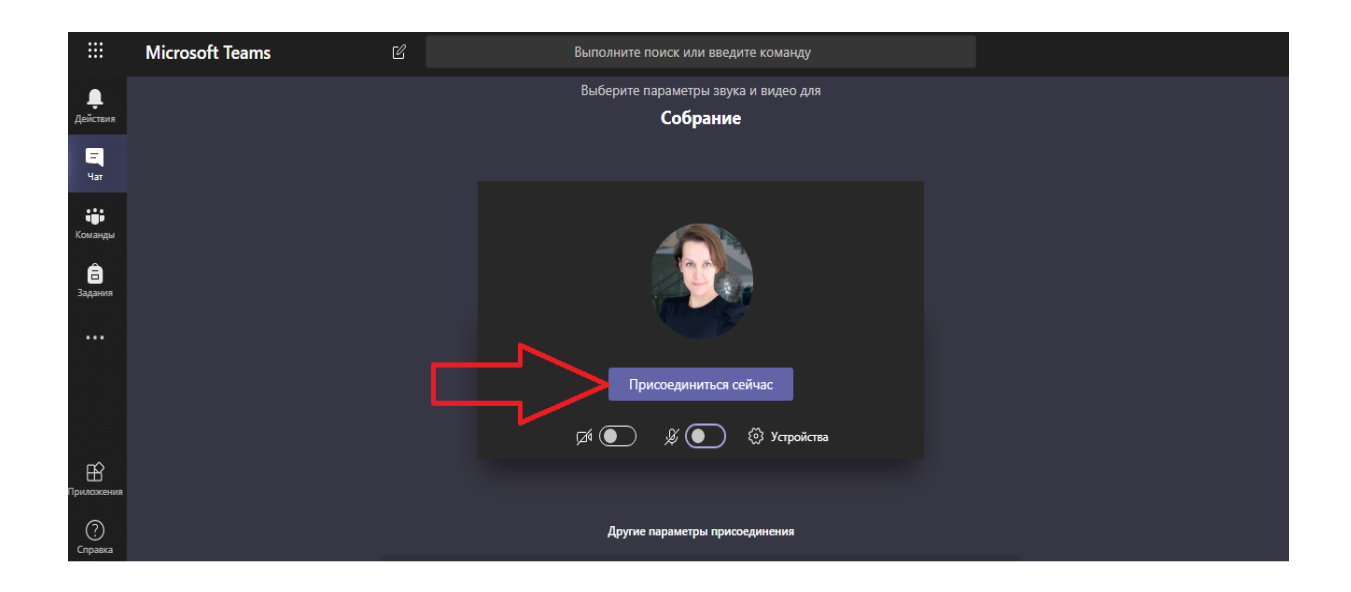

Выберите опцию «Присоединиться сейчас» (красная стрелка).

Появление панели управления конференцией, а также красной кнопки «Завершить звонок» свидетельствуют о том, что вы перешли в режим проведения собрания.

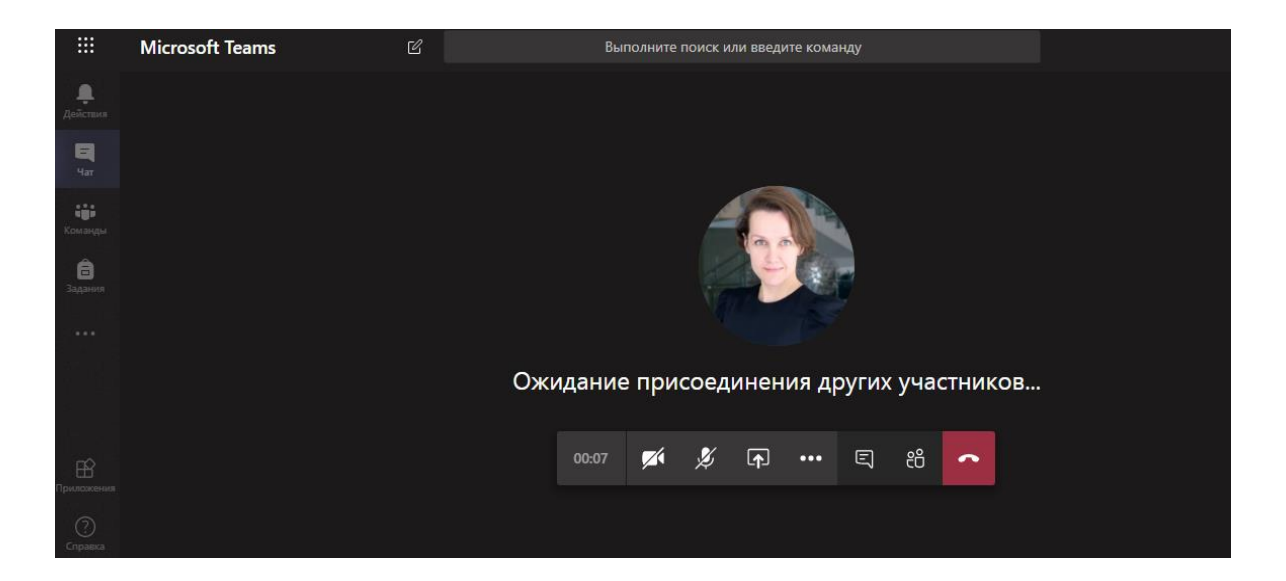

## **1. Управление собранием:**

На рисунке цифрами обозначены элементы управления онлайн-собранием:

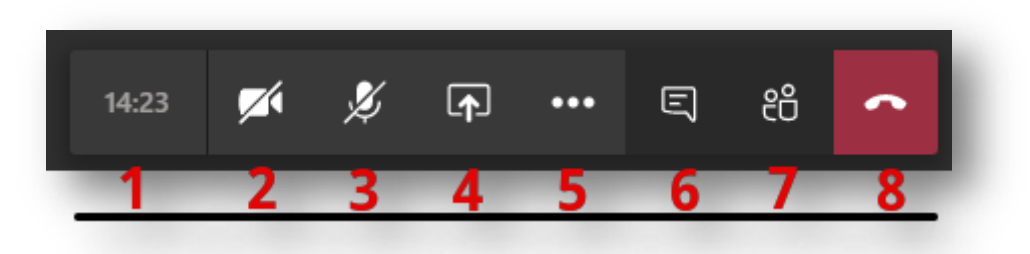

1. Цифра «1» – отражает текущую длительность мероприятия.

2. Цифра «2» – управление вашей видеокамерой *(перечеркнутый элемент означает отключенное устройство захвата изображения).*

3. Цифра «3» – управление Вашим микрофоном *(перечеркнутый элемент означает отключенное устройство захвата звука).*

4. Цифра «4» – данный элемент позволяет загрузить вашу презентацию, либо обеспечить трансляцию рабочего стола или отдельных приложений, запущенных на рабочем столе в режиме реального времени.

5. Цифра «5» – дополнительные действия. В данном разделе вы можете включить запись собрания, а также запретить включать видеокамеры участниками.

6. Цифра «6» – элемент «показать беседу», позволяет обмениваться с участниками собрания короткими сообщениями в чате.

7. Цифра «7» – элемент «показать участников», отражает список коллег, подключенных к мероприятию.

8. Цифра «8» – позволяет завершить звонок после окончания онлайн мероприятия.

## **1.1 Дополнительные действия по управлению собранием:**

На представленном ниже рисунке показаны дополнительные действия, размещенные под «цифрой 5».

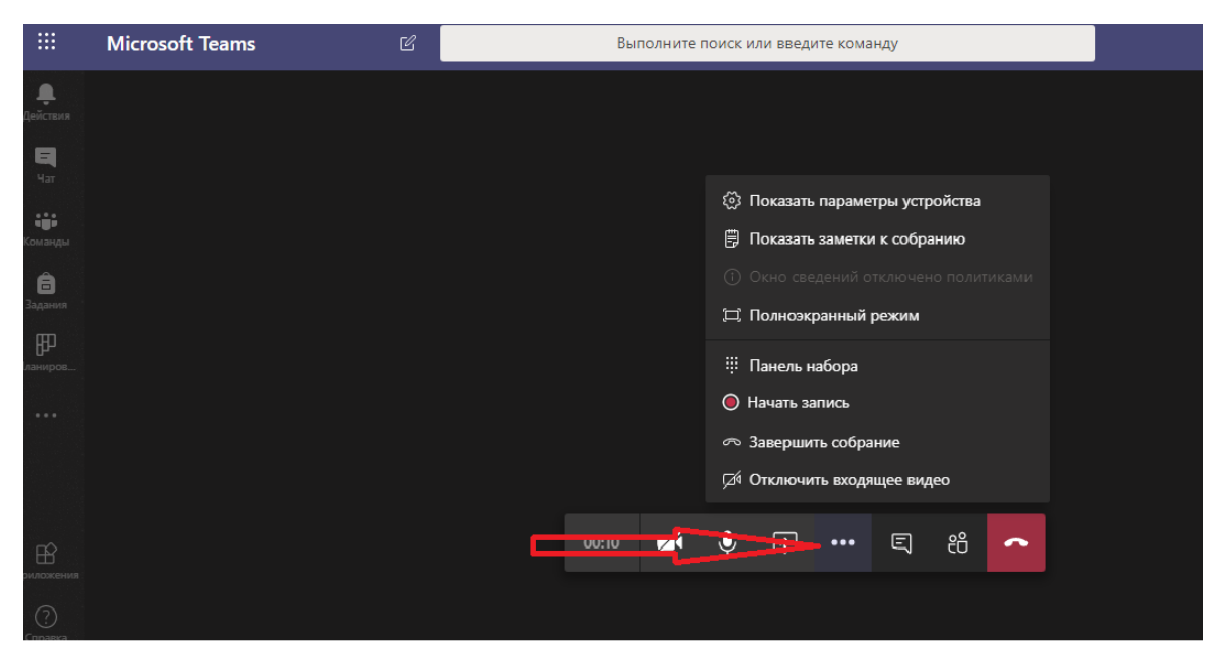

#### **Описание элементов, указанных на изображении ниже:**

1. «**Показать параметры устройства**» – позволяет выбрать корректные устройства захвата изображения, устройства вывода и захвата звука.

2. «Показать параметры устройства» – «**Личный просмотр**» – позволяет запретить листать презентации участникам мероприятия, за исключением ведущего(-их).

3. «**Показать заметки собрания**» – вы можете вызвать **OneNote** для ведения коротких заметок по мероприятию. Заметки откроются с правой стороны в окне Teams.

4. **«Начать запись**» – важнейший параметр. Перед началом трансляции нажмите «**начать запись**», чтобы все мероприятие было записано и потом доступно на специализированном хостинге ВУЗа Microsoft Stream: [https://web.microsoftstream.com/.](https://web.microsoftstream.com/)

Запись автоматически будет сконвертирована в лучшем качестве и выложена на портале Stream, ссылку на запись вы найдете в чате мероприятия или на [портале.](https://web.microsoftstream.com/)

Красная точка **О** означает, что мероприятие записывается, цифры означают общая длительность мероприятия.

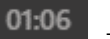

**Настройка личного аудио/видео устройства:**

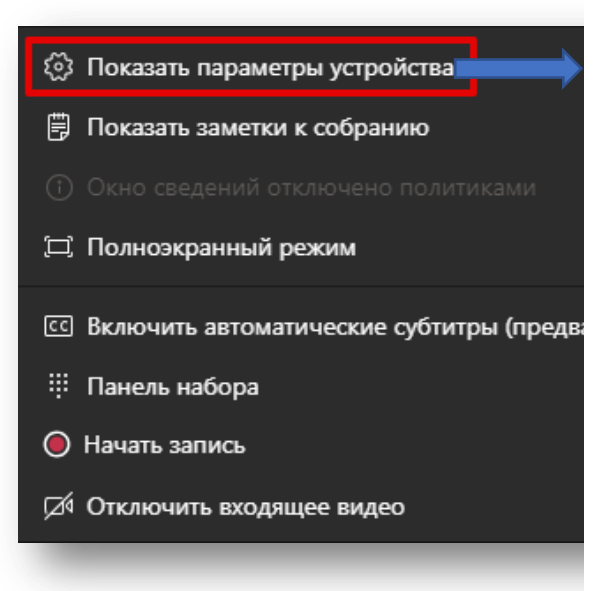

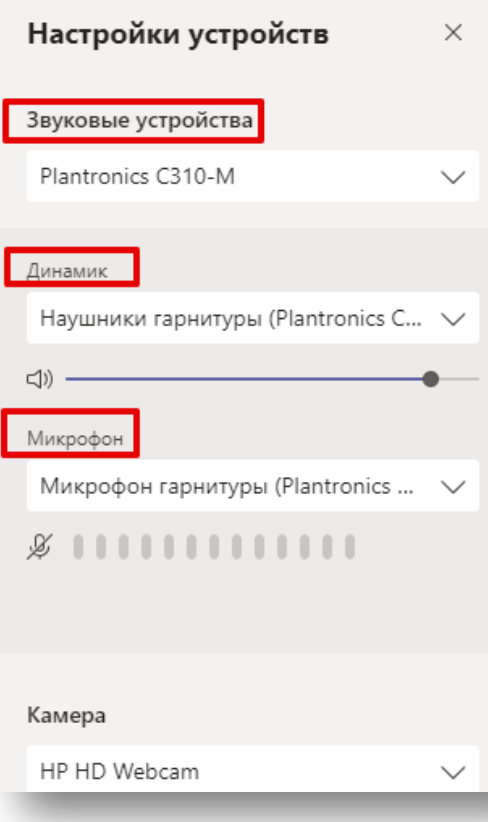

#### **Параметры управления презентацией:**

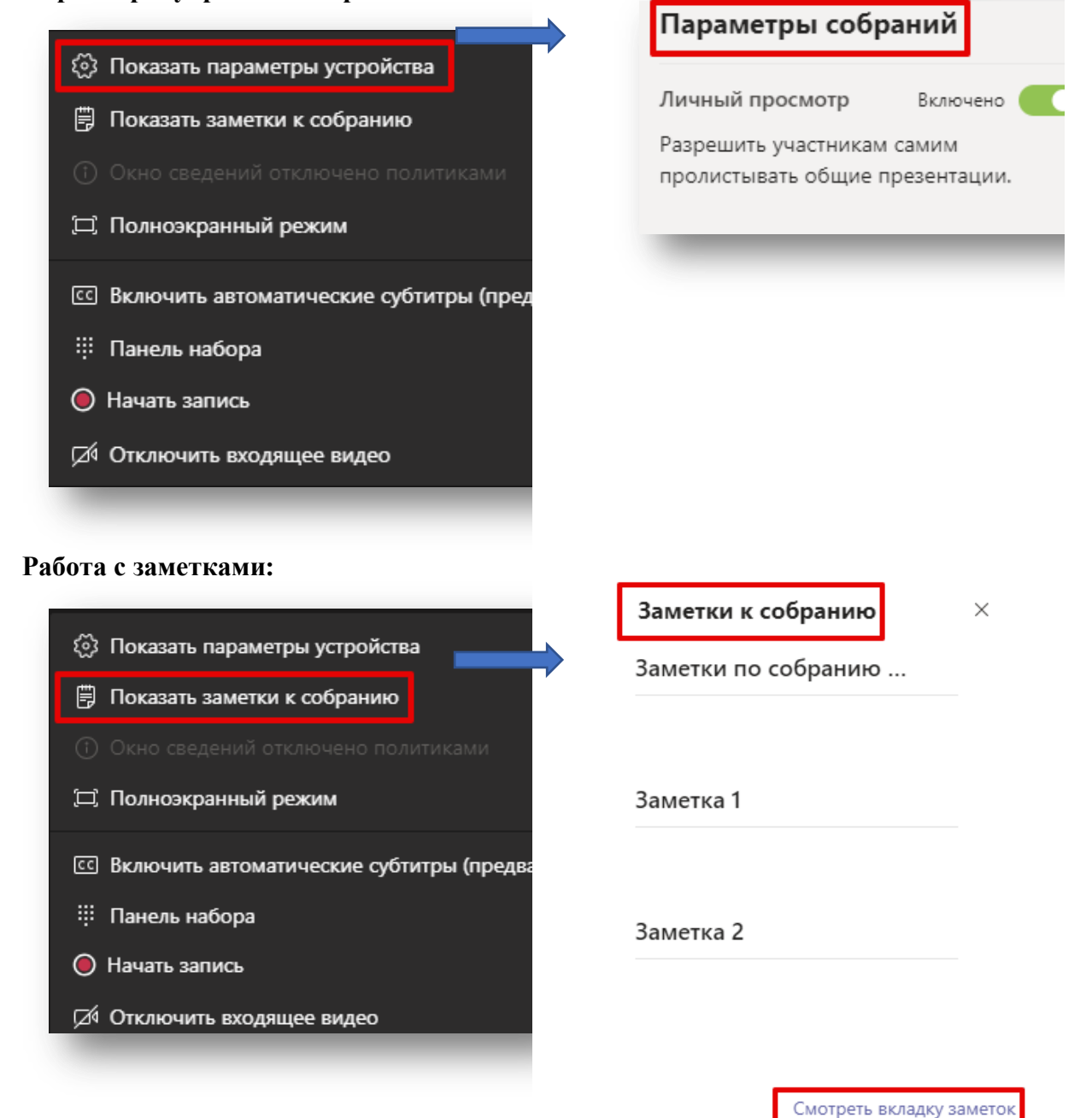

#### **Начать запись мероприятия:**

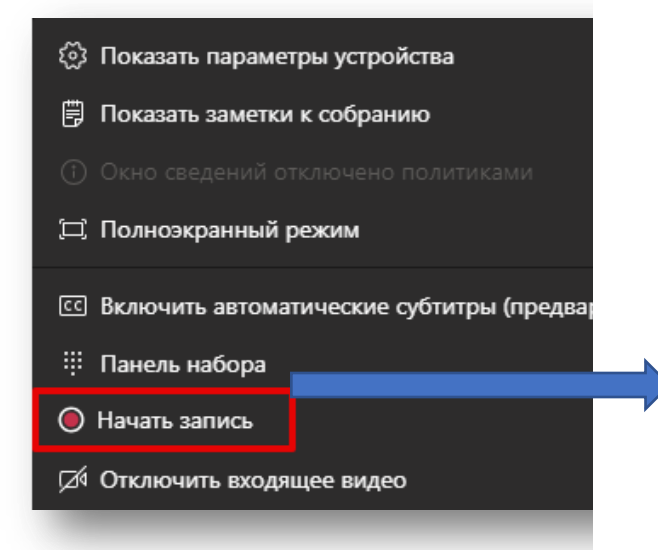

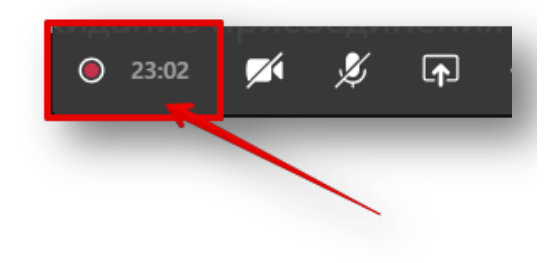

## **1.2 Управление конференцией (Поделиться/Список участников):**

На представленном ниже рисунке показаны дополнительные элементы, размещенные под «цифрой 4», которые позволяют управлять содержимым, доступным к демонстрации всем участникам мероприятия, а также элемент, размещенный под «цифрой 7» и отражающий список участников онлайн-мероприятия.

Как организатор онлайн-трансляции вы можете управлять ею: удалять участников из собрания или предоставлять им слово, а также демонстрировать любое содержимое (презентацию, рабочий стол, окно приложения).

Указанные ниже рисунки отражают возможности MS Teams, касающиеся трансляции содержимого:

1. «**Демонстрация экрана**» позволяет транслировать всем участникам содержимое вашего рабочего стола и любые действия на нем.

2. «**Окно**» позволяет транслировать только окно отдельного приложения, что позволяет работать с несколькими мониторами или не транслировать лишнее содержимое для участников мероприятия, а показывать только отдельное окно конкретного приложения или, например, документа.

3. «**Обзор**» позволяет загрузить презентацию в формате PowerPoint и начать ее демонстрацию.

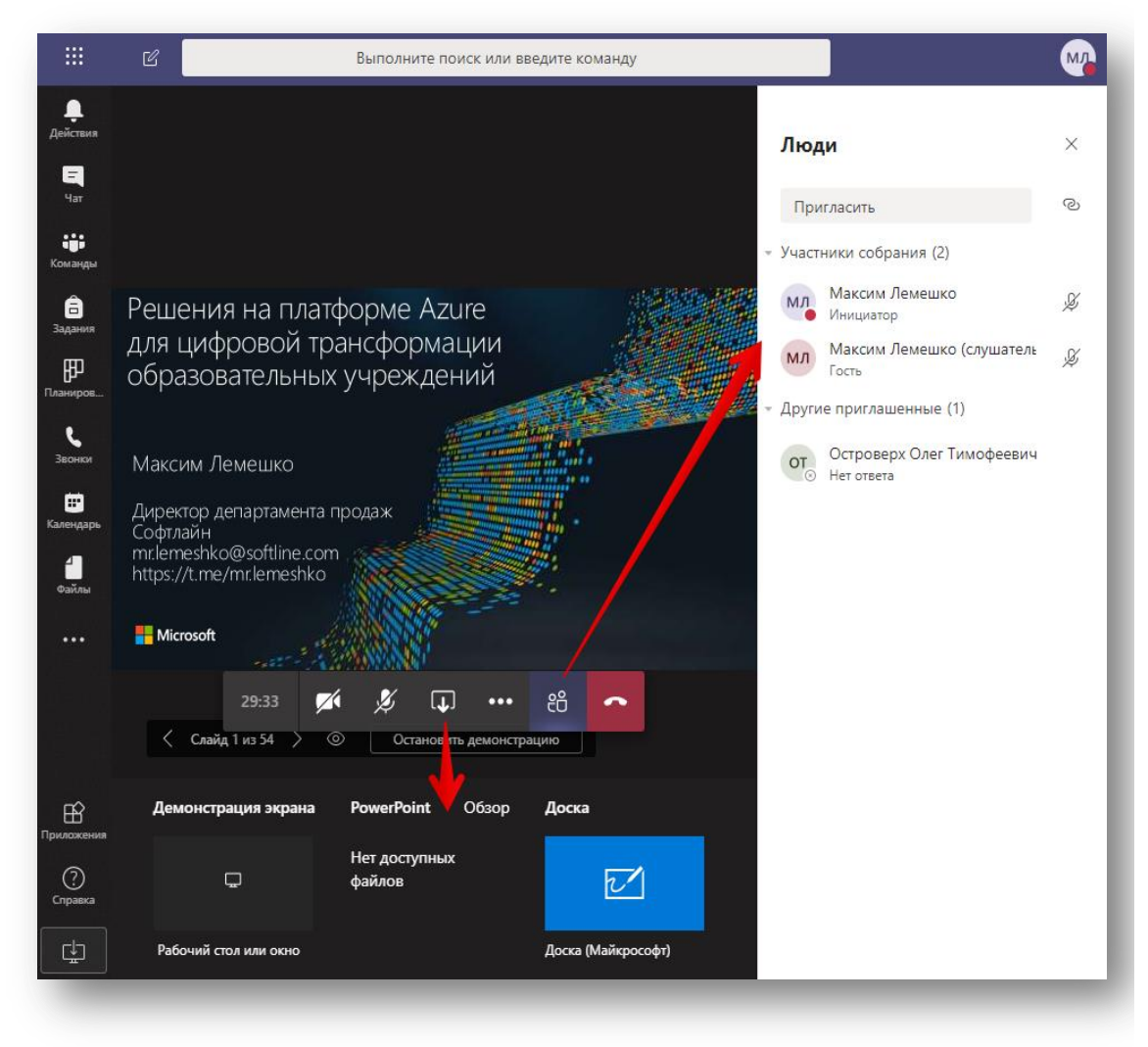

**Общий вид опции «Трансляция содержимого»:**

**Демонстрация загрузки презентации через вкладку «Обзор»:**

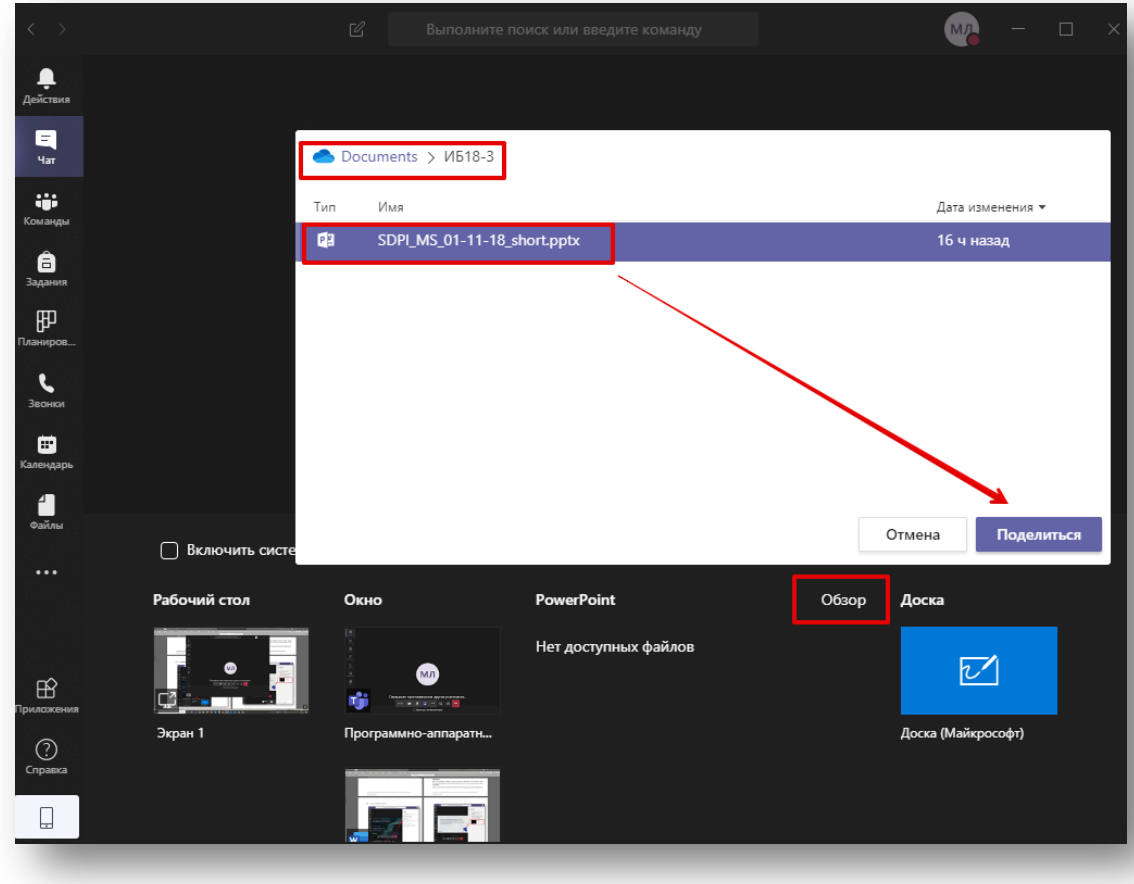

**Итоговый результат загрузки презентации:**

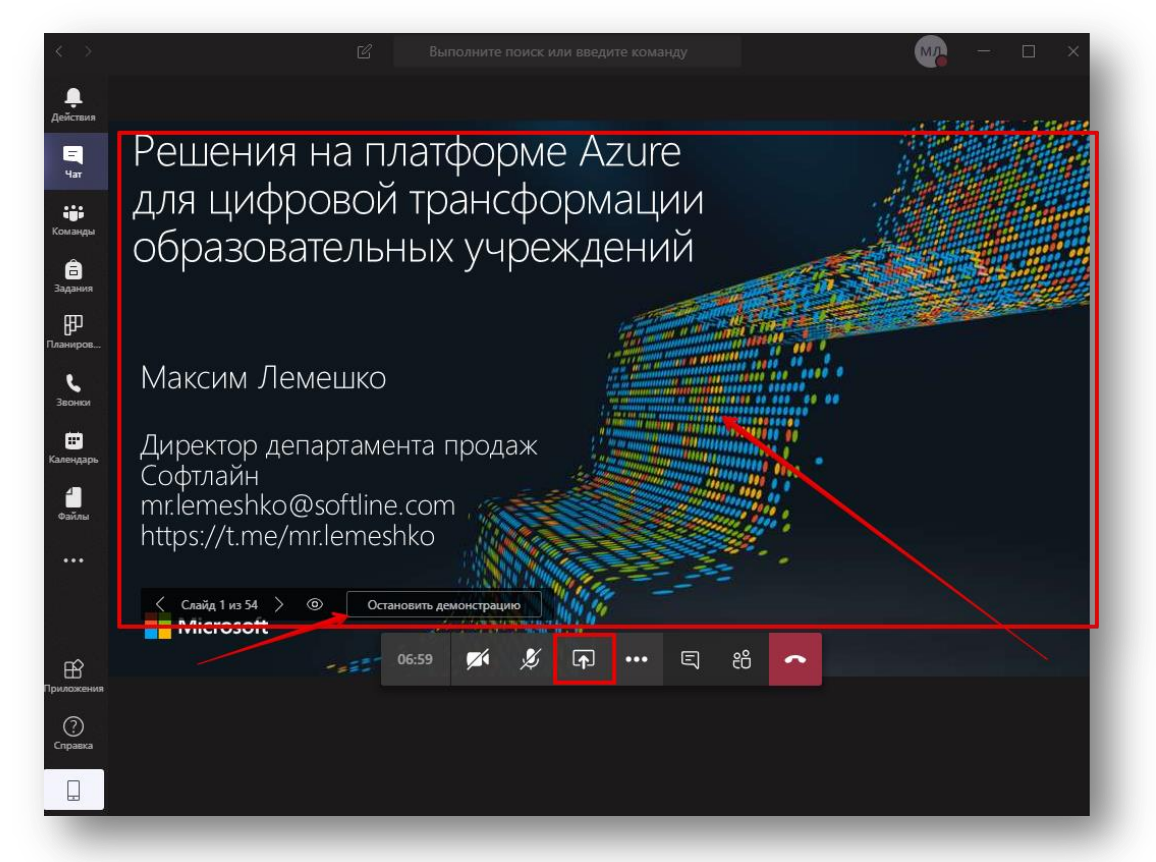

#### **1.3. Управление собранием (запись мероприятия):**

ВАЖНО: НЕ ЗАБУДЬТЕ ПЕРЕД НАЧАЛОМ ТРАНСЛЯЦИИ «НАЧАТЬ ЗАПИСЬ», А ПО ОКОНЧАНИИ – «ОСТАНОВИТЬ ЗАПИСЬ», ЕСЛИ ВСПОСЛЕДСТВИИ ВЫ ЗАХОТИТЕ ПЕРЕСМОТРЕТЬ МЕРОПРИЯТИЕ.

После остановки записи в течение некоторого времени система производит декодирование и размещение видеофайла на внутреннем сервере Microsoft Stream.

По окончании кодирования запись будет доступна в чате вашего собрания (см. рисунок ниже).

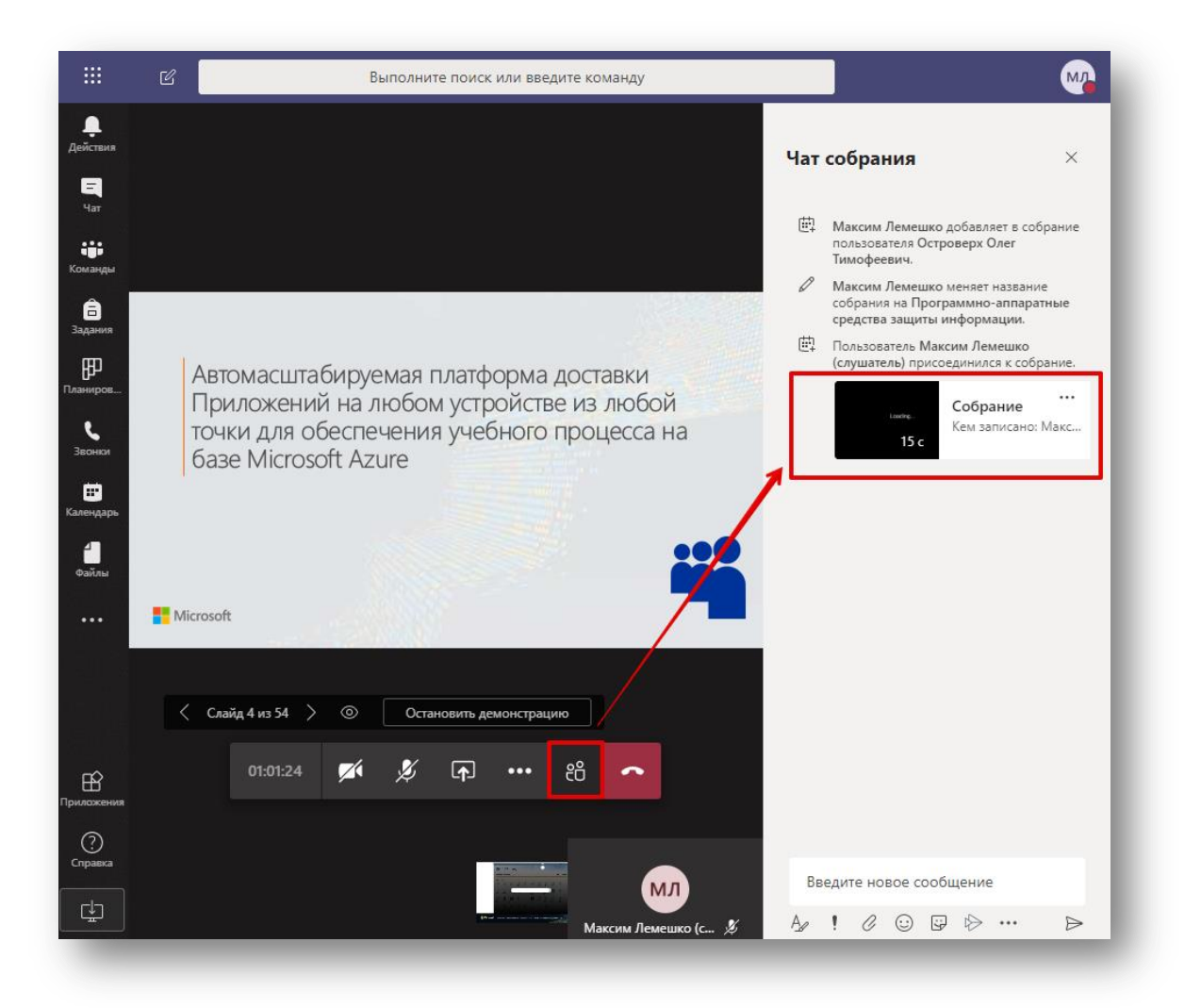

#### **Дальнейшая работа с записью:**

1. Вы можете поделиться этой записью – сгенерировать ссылку и сохранить запись в удобном вам месте.

- 2. Предоставить прямую ссылку на данную запись.
- 3. Перейти в потоковую службу Microsoft Stream для дальнейшей работы.

#### **Работа с записью:**

После сохранения записи к ней можно перейти, нажав «Открыть в Microsoft Stream».

Далее вы сможете работать с записью в облачной службе MS Stream [https://web.microsoftstream.com/.](https://web.microsoftstream.com/)

Участники собрания также могут перейти к записи или скопировать ссылку на запись, как показано на изображении ниже:

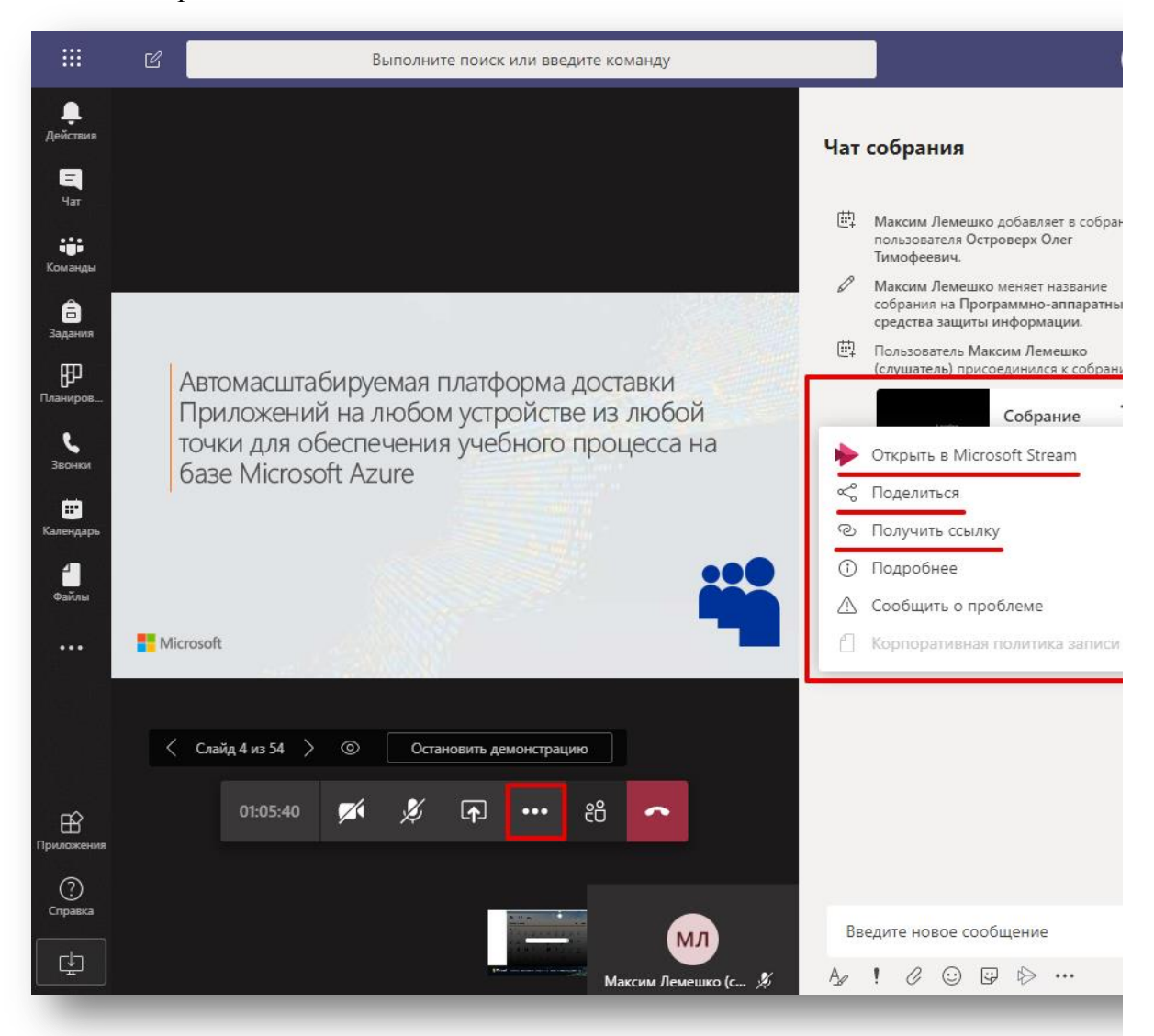

#### **Служба Microsoft Stream:**

На представленном ниже изображении вы видите запись мероприятия.

Вы можете скачать запись, отредактировать ее, либо поделиться ею.

Также вы можете создать свою коллекцию видеозаписей мероприятий и поместить ваши записи в коллекцию.

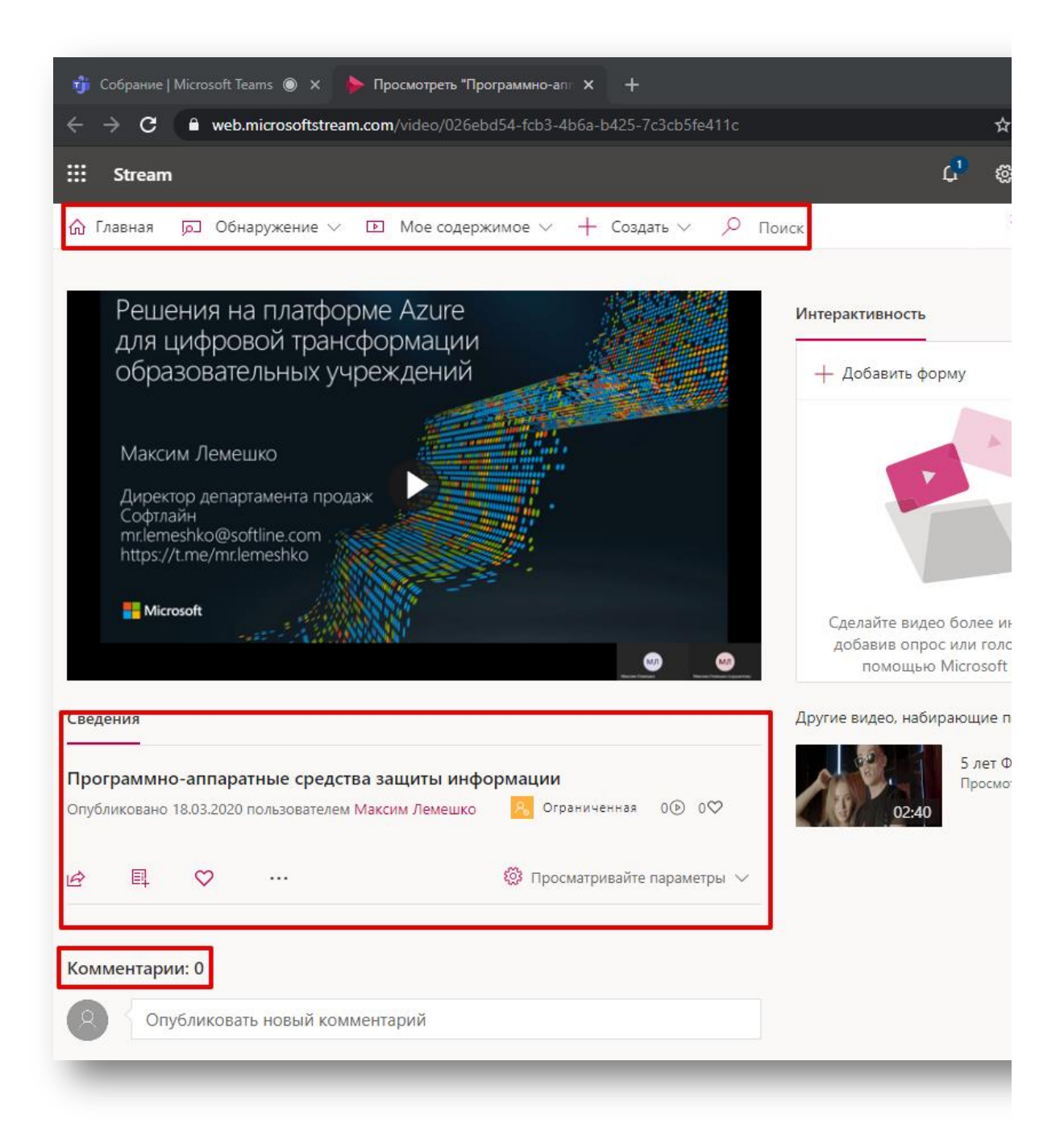

## **2. Загрузка материалов для участников онлайн-мероприятия и предоставление доступа.**

Сервис MS Teams сопряжен со встроенным хранилищем OneDrive, которое позволяет разместить 1ТБ материалов для рабочих целей.

Для того, чтобы загрузить необходимые материалы, нужно:

1. Перейти на вкладку «Файлы».

2. Выбрать Облачное хранилище «OneDrive».

3. В правой части панели управления Teams создать необходимые каталоги и загрузить в них требуемые документы. В хранилище вы можете загрузить презентации, которые будете транслировать в рамках собрания.

4. После загрузки необходимых документов или каталогов (папок) необходимо отметить тот элемент, к которому нужно предоставить доступ для участников мероприятия и выбрать соответствующие параметры меню:

a. «Копировать ссылку» – предоставляет возможность пользователям по ссылке получить доступ к документам;

b. «Открыть в OneDrive» – предоставляет больше возможностей по управлению доступом к документам и папкам.

5. Полученную ссылку можно отправить в чат (беседу). Выбрав эту ссылку, участники смогут воспользоваться материалами и после окончания собрания.

6. Для возврата к трансляции необходимо нажать на соответствующее окно.

## **Загрузка файлов:**

На изображении продемонстрирована возможность загрузки ваших материалов, необходимых для рабочего процесса или трансляции в облачную службу OneDrive для последующего использования в онлайн-мероприятии. Вы можете загрузить материалы в папки, а также создать ссылку на материалы для предоставления доступа другим участникам.

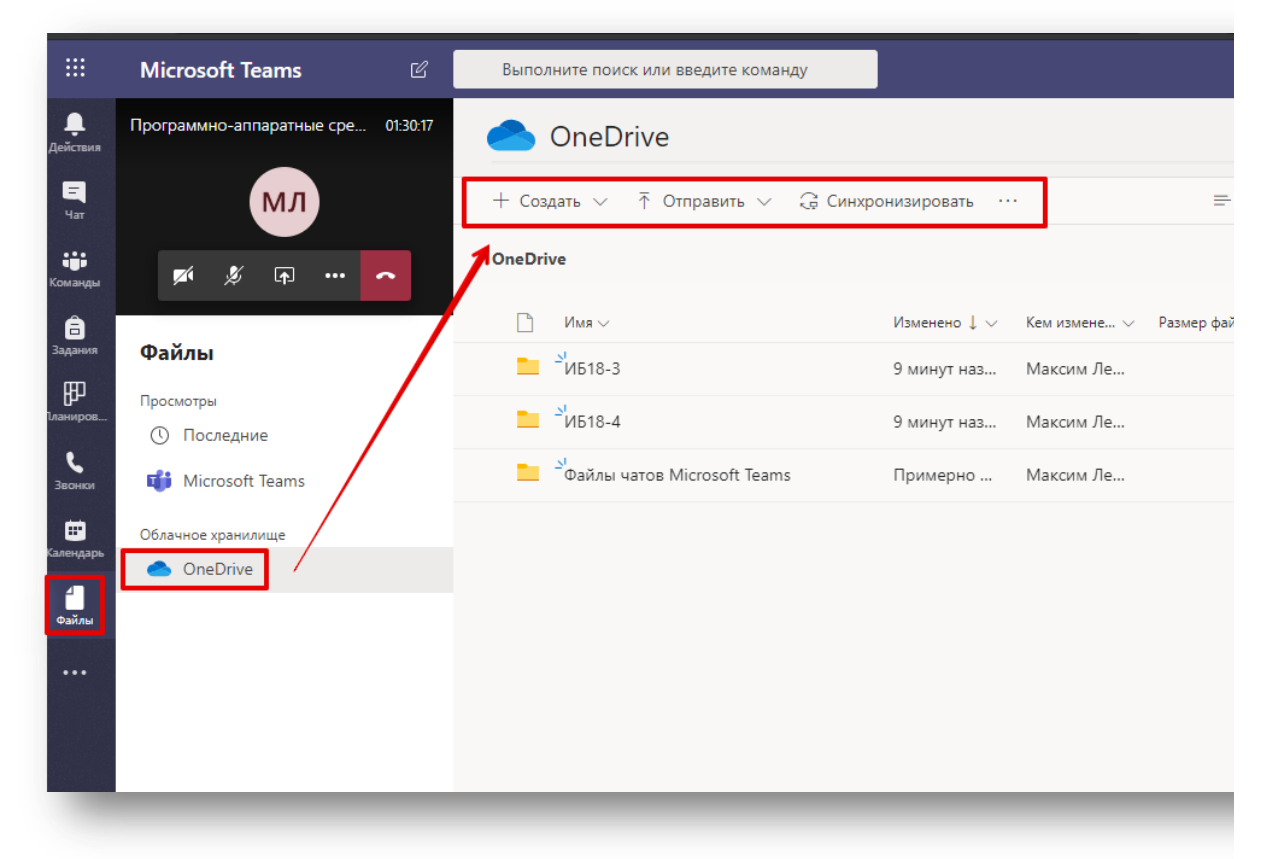

**Создание ссылки на загрузку материалов (меню «копировать ссылку»):** Ссылку можно создавать не только на каталог, но и конкретный файл.

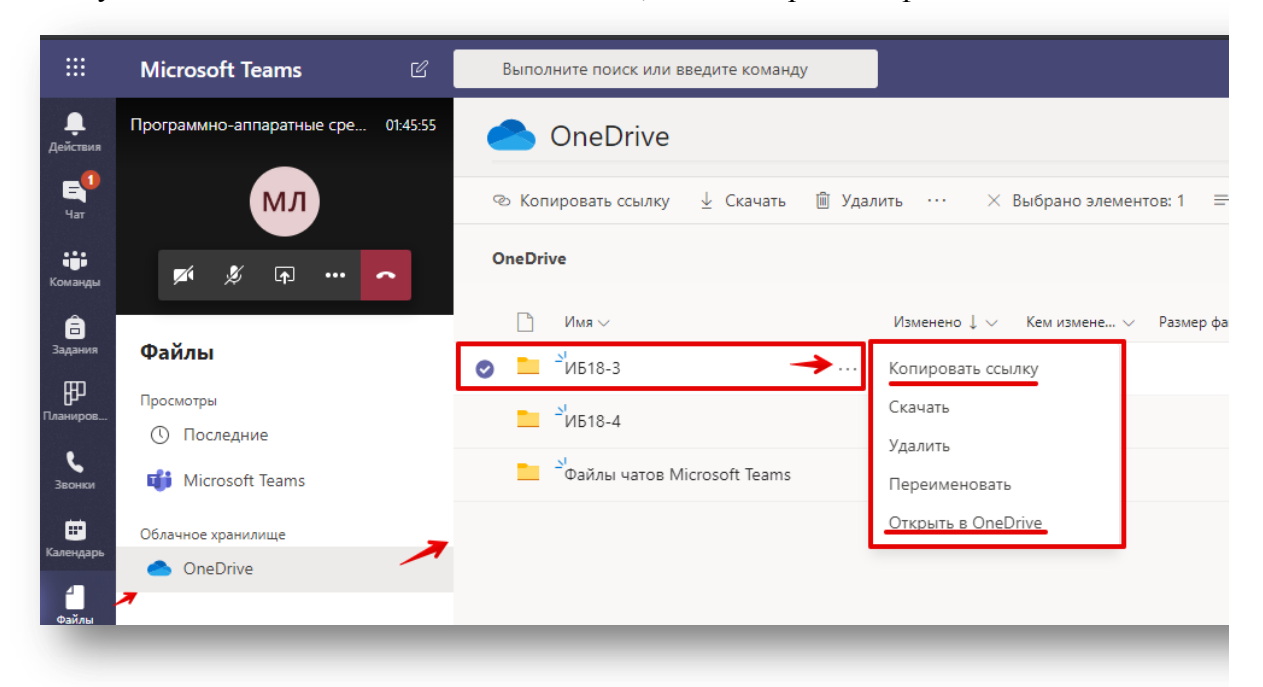

## **Создание ссылки на загрузку материалов (меню «Открыть в OneDrive»):**

Описанный ниже способ дает возможность работать с хранилищем OneDrive не «внутри MS Teams», а открыв его в отдельном окне веб-браузера [\(https://ufrf](https://ufrf-my.sharepoint.com/)[my.sharepoint.com/\)](https://ufrf-my.sharepoint.com/).

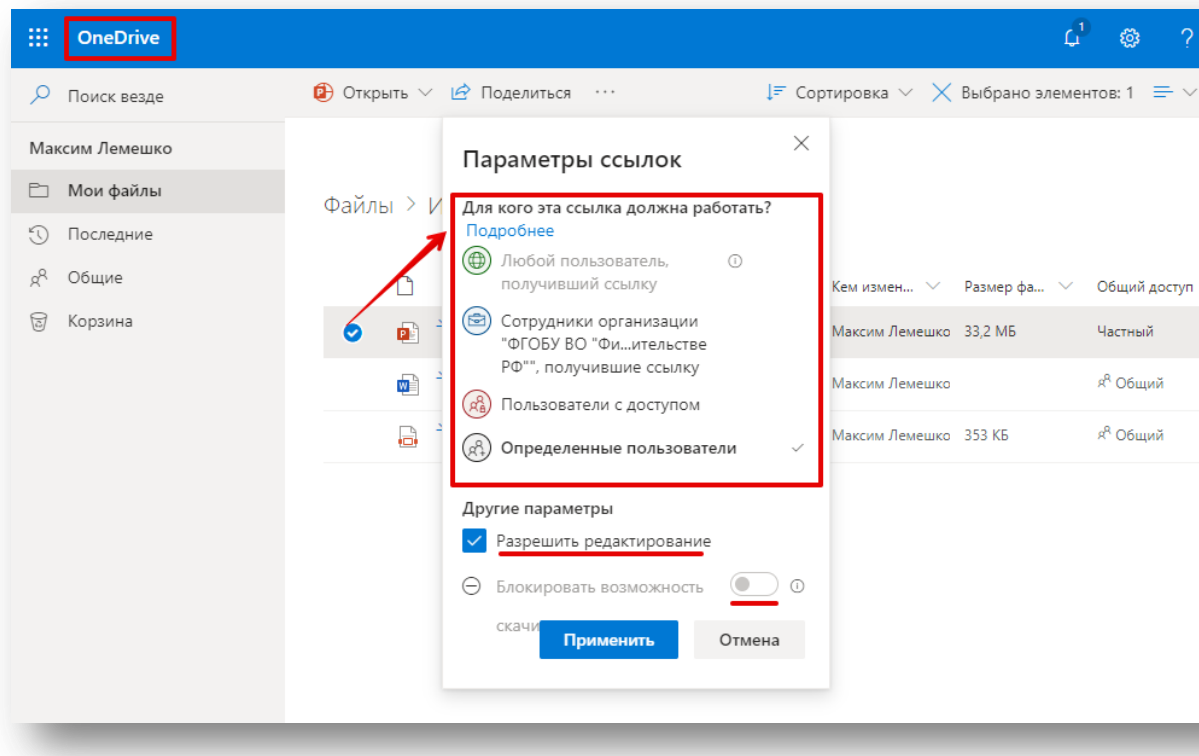

## **Возврат к трансляции:**

Чтобы перейти к трансляции, нажмите на окно как показано на изображении ниже.

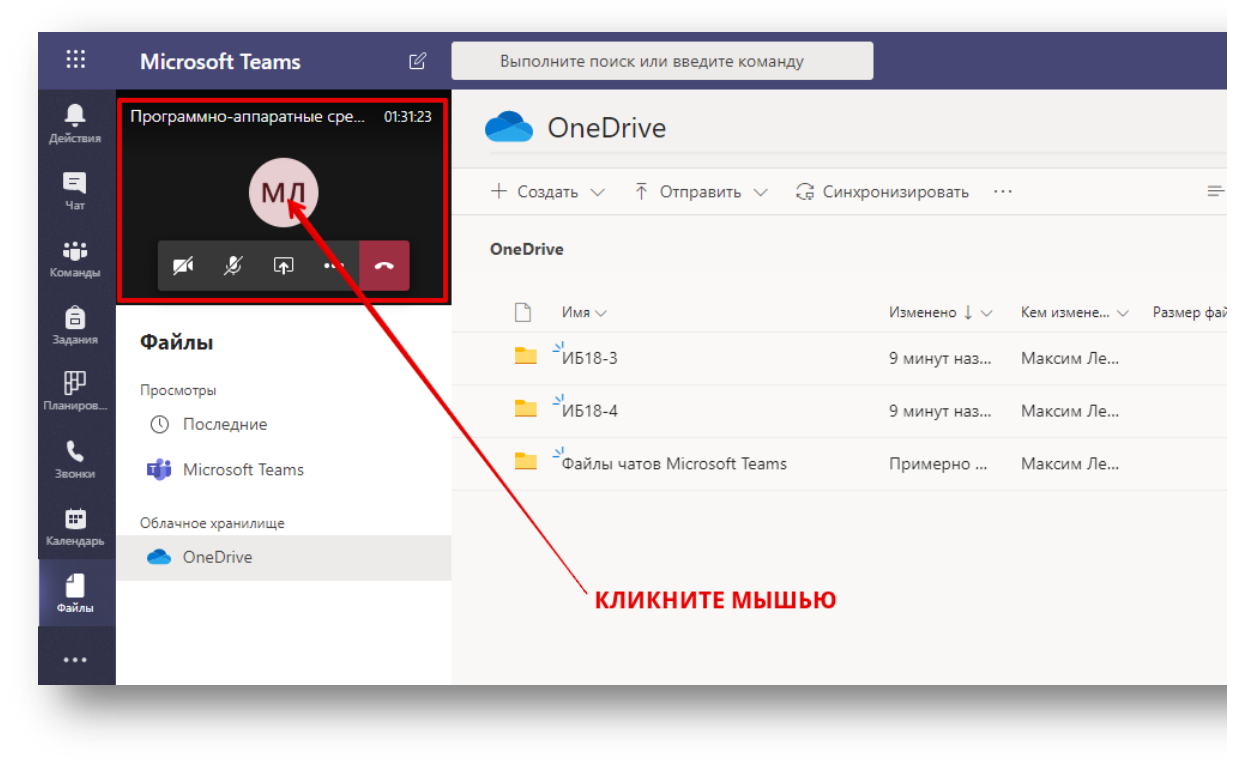

*Примечание: загрузка материалов может осуществляться в любое удобное время до или после мероприятия.*

#### **Как поделиться файлами, минуя облачное хранилище?**

**1.Публикация материалов во время трансляции или после ее завершения:**

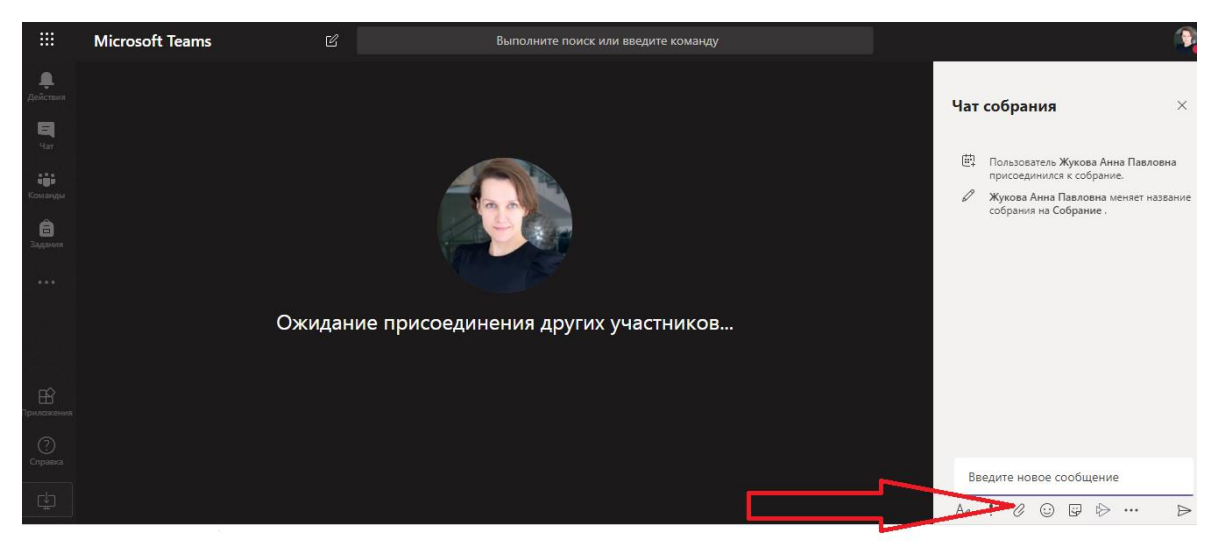

- Выберите кнопку «Чат»;
- В открывшемся окне найдите значок присоединения файла («скрепка»);
- В открывшемся меню выберите файл для отправки;
- Нажмите кнопку отправить:

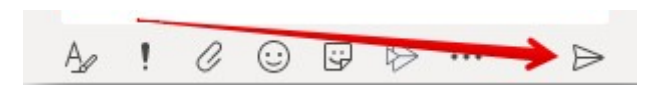

После окончания собрания не забудьте завершить звонок:

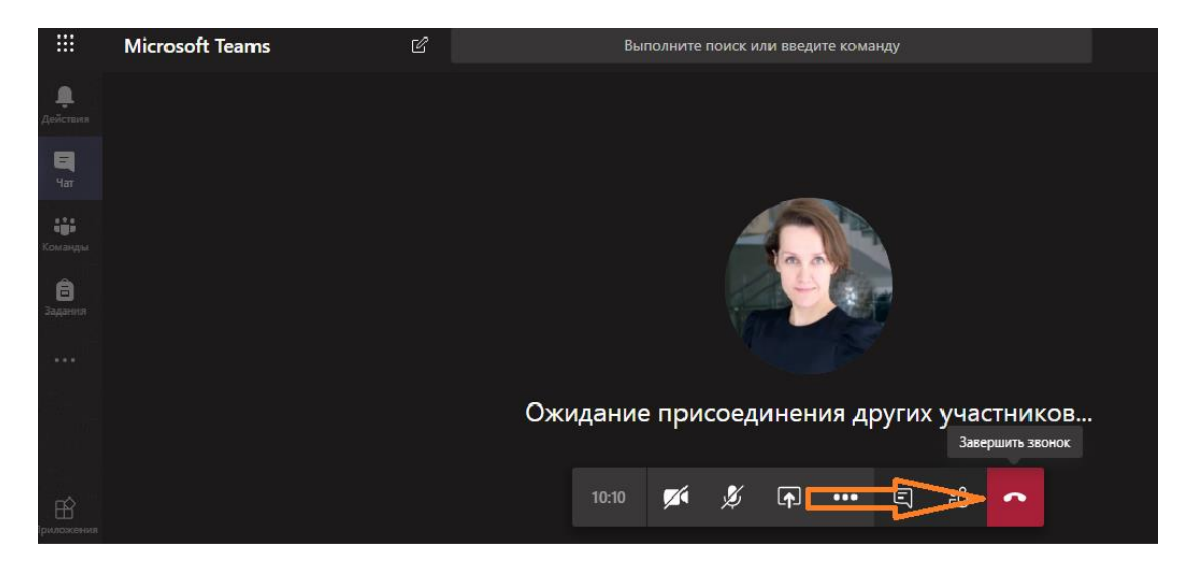